# Windows Xp English版の対応について

DEFバージョン 7.60A仕様にて Rev.1.10 2009/6/30

# 1. 動作確認結果の概要

H-debugger(AH6000/7000)のコントロールソフト(DEF Ver7.60A) の(Windows Xp Home SP3 English 32 ビット版)上での基本動作を確認 しました。

## 2. H-debugger関連の動作確認製品

- 1)H-debuggerコントロールソフト(DEF Ver7.60A)------------------ 基本動作確認済み(2009/6/29) 2) ルネサス製C用シンボルコンバータ(HCsymconv Ver3.80D) ------ 基本動作確認済み(2009/6/29)
- 3) GNU/gcc(coff)用シンボルコンバータ(coffext Ver1.03) ----------- 基本動作確認済み(2009/6/29) 4)Cygwin/GNU(製品サービスパッケージ)--------------------------- 基本動作確認済み(2009/6/29)

## 3. Windows Xp English版で動作させる為の準備項目

- 1) 言語パッケージをインストールして下さい。
	- インストール済みかの判断は、日本語で記述されているホームページ等をご覧になれば判断できます。

### <3-1-1>

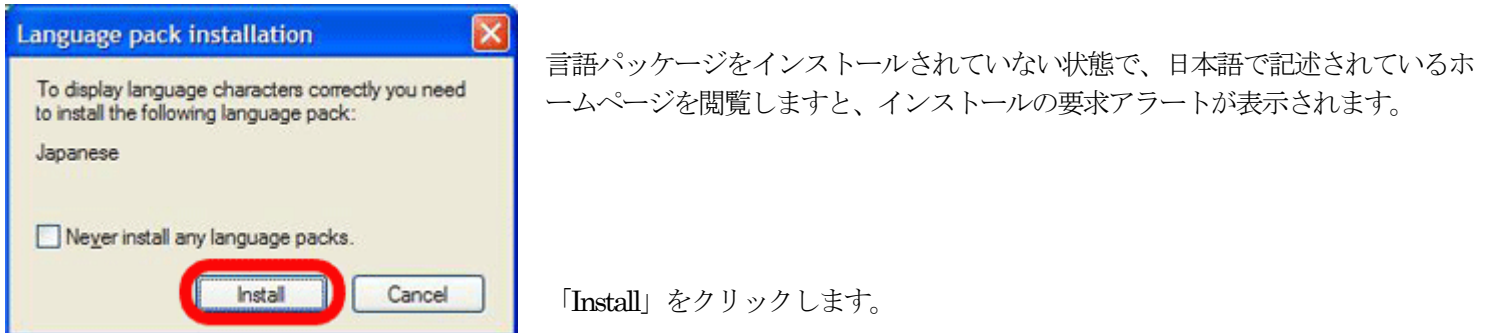

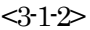

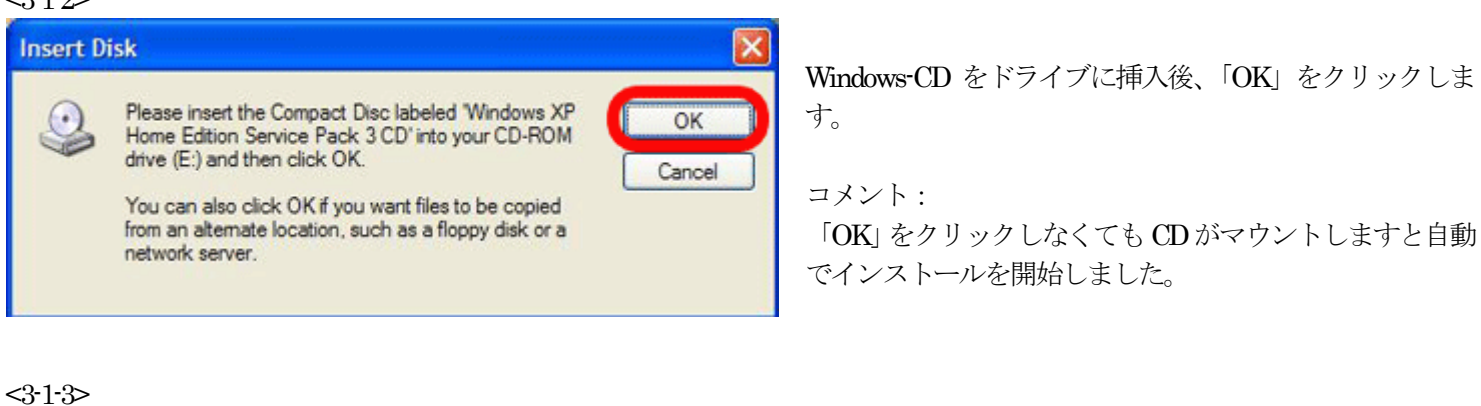

 $\mathbf x$ 

インストールの終了メッセージです。 「OK」をクリックします。

終了後、Windows-PC機を再立ち上げして下さい。

You may need to restart your computer for all settings to take effect.

**OK** 

Language pack installation

Language pack installed for Internet Explorer.

2) WindowsXp の<コントロールパネル>を開きます。

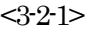

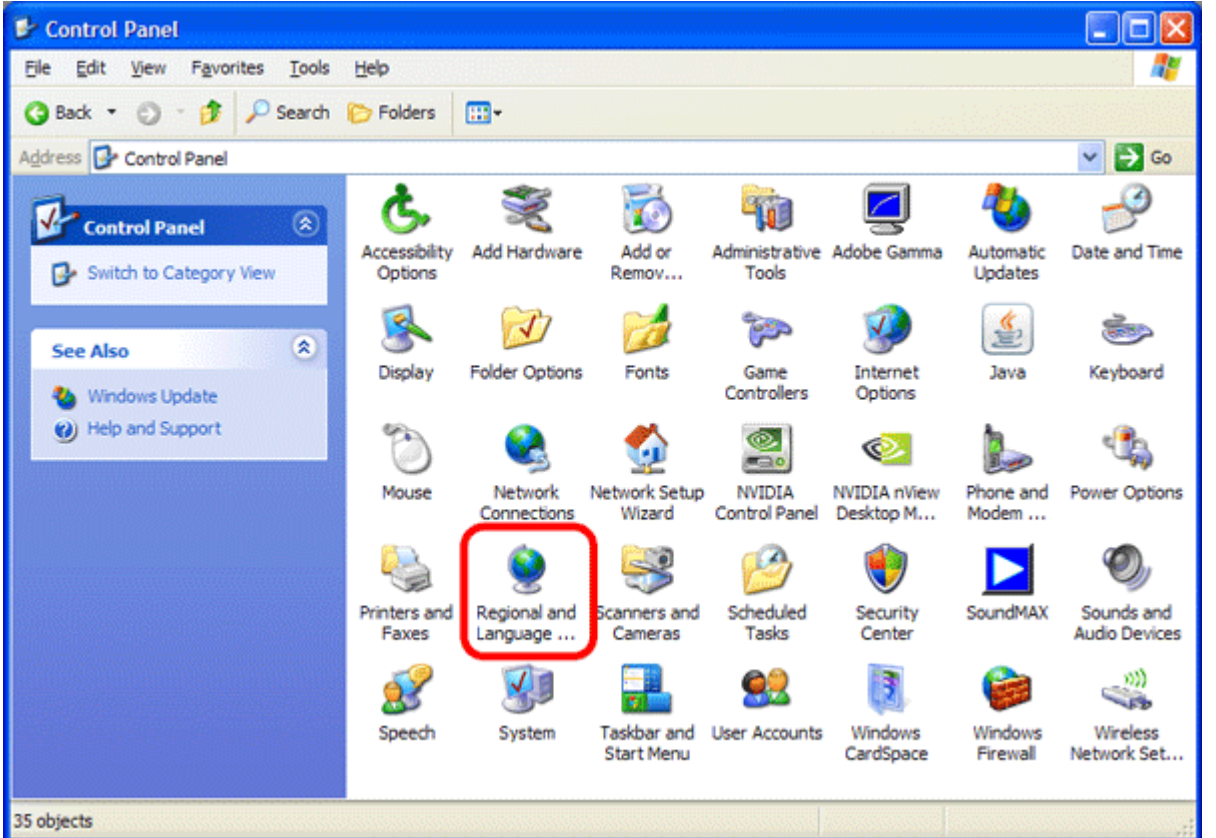

「Regional and Language Options」を 選択します。

「地域と 言語のオプション」 と同じ

## $<\!\!3\!\cdot\!2\!\cdot\!2\!\!>$

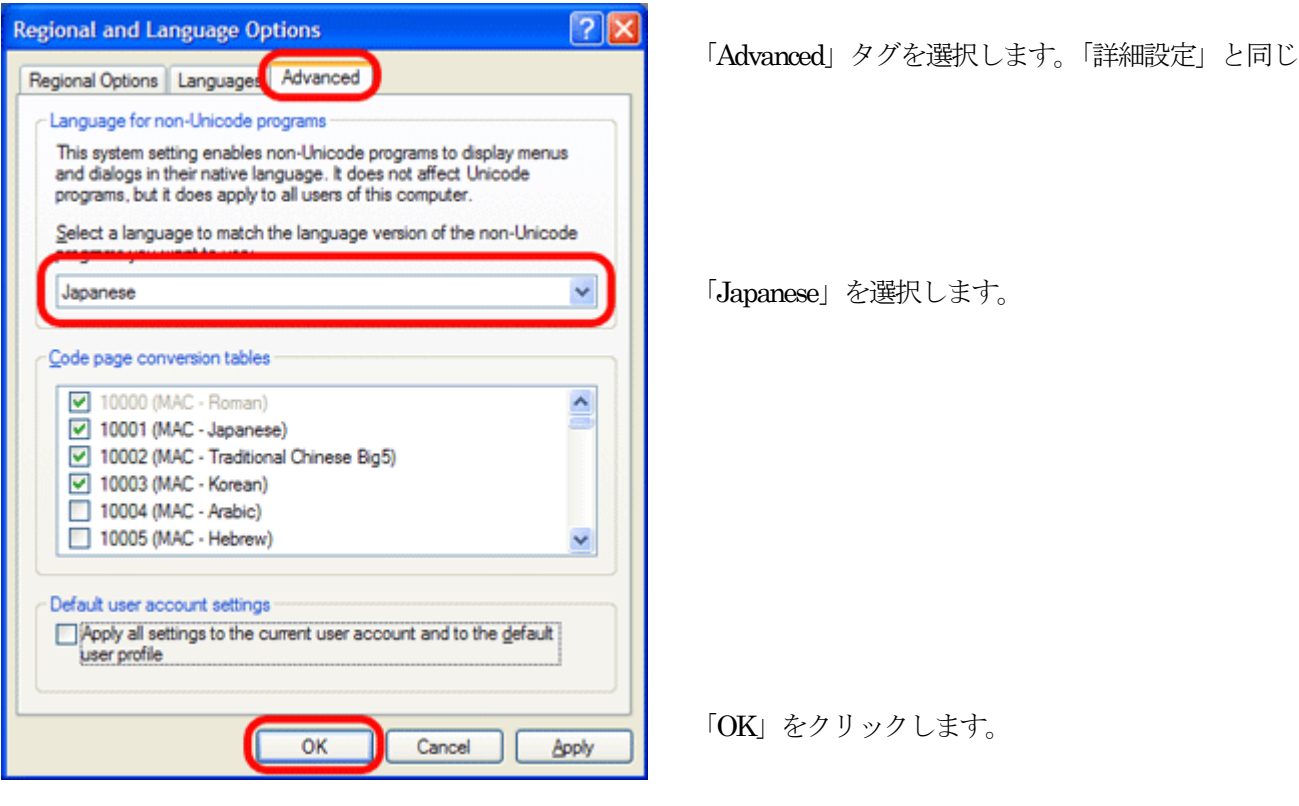

## $3 - 2 - 3$

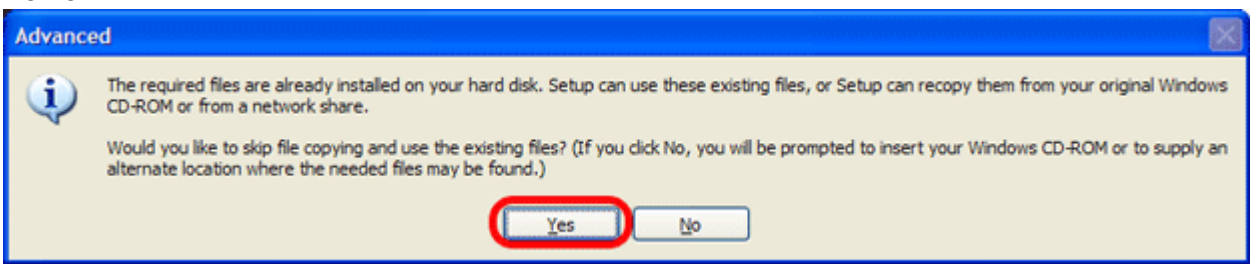

上記、アラート表示がでますので、Windows-CDをドライブに挿入後、「OK」をクリックして下さい。 言語パッケージがインストール済みの場合は、CDを挿入しなくても良いのですが、念のため挿入しておきます。 以上で、システム設定は終了です。

3) DEF (H-debugger) コントロールソフトをインストールします。 本説明書では、省略します。

4) インストール後、DEF (H-debugger) コントロールソフトを起動します。 <4-1-1>

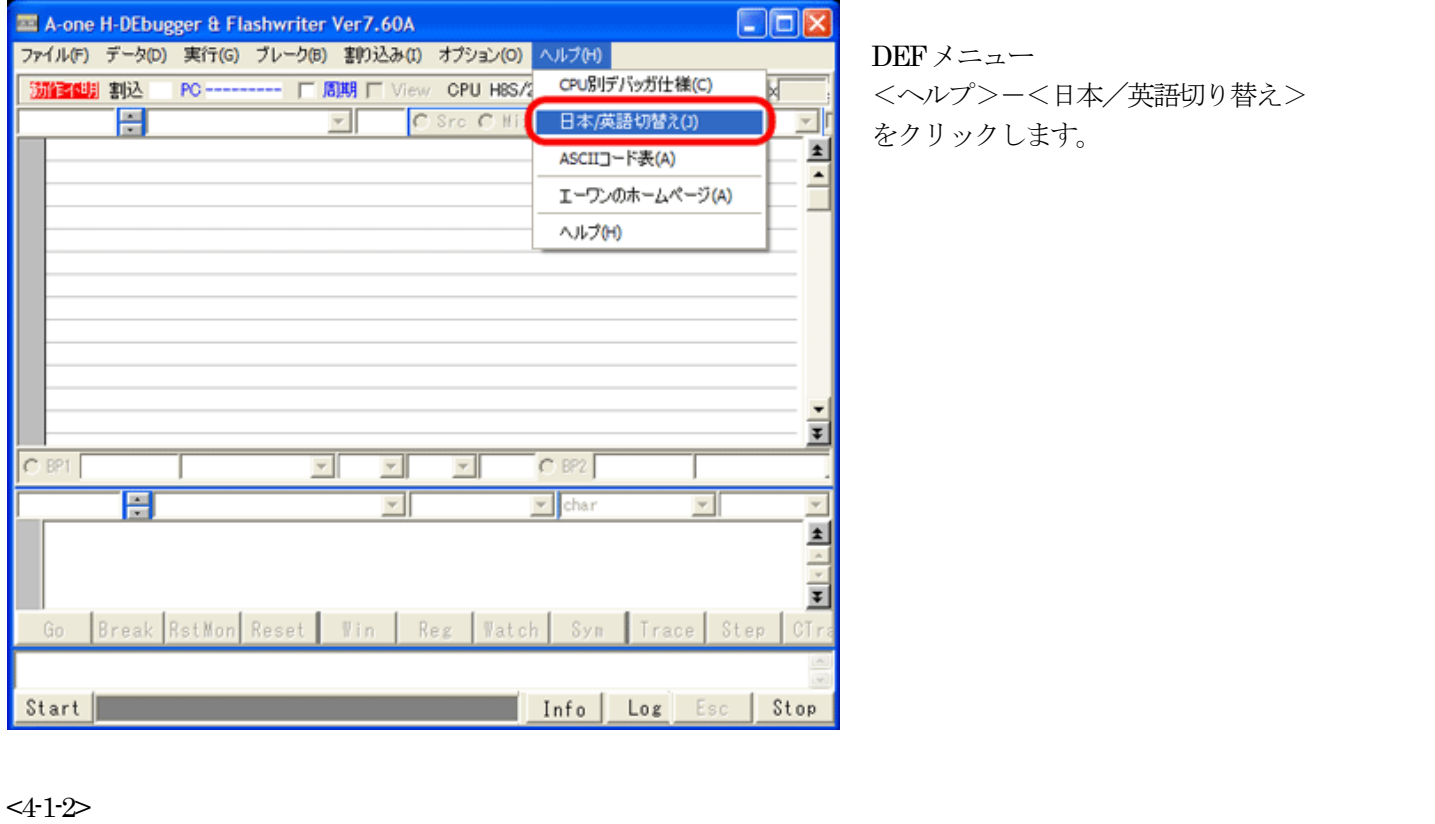

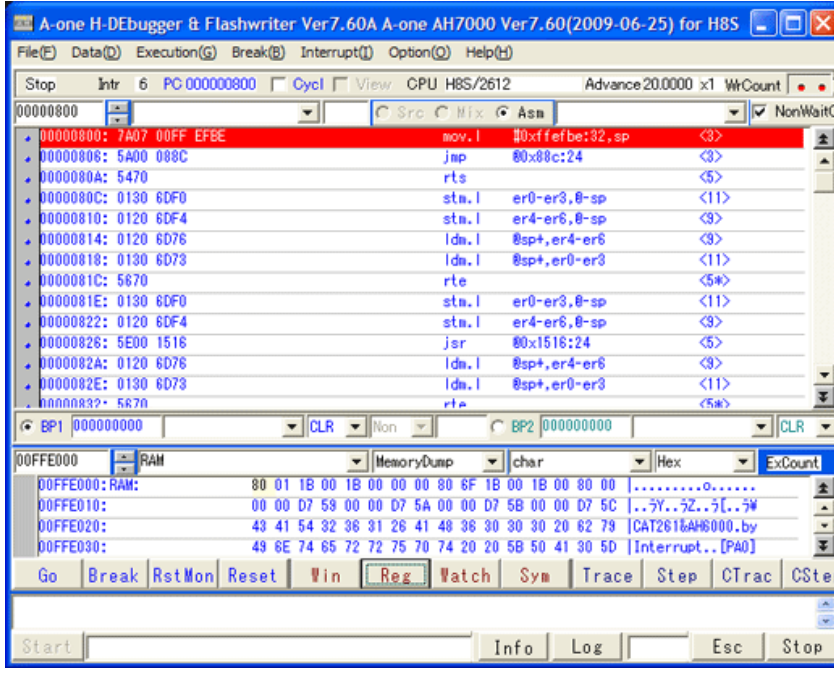

この様に DEF メニュー等が、全て英語表示に切り替 わります。

コメント: DEFの英語化は、翻訳ソフトにて対応させました。

# 4. Windows Xp English版での注意事項と御願い

- 1)ヘルプは、全て日本語です。
- 2)弊社への技術サポートに関する、質問メール等は日本語で御願いします。
- 3) DEFの英語化は、全て翻訳ソフトにて対応させましたので、若干、意味不明な箇所をあるかと思います。変更の必要な文章 がありましたら申し付け下さい。随時修正いたします。

以上